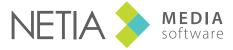

www.netia.com

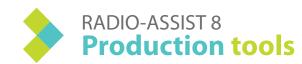

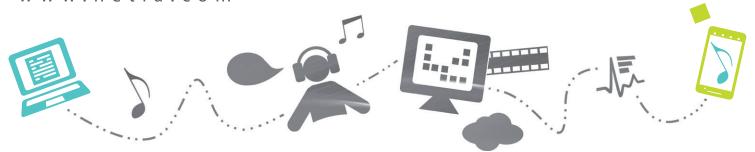

### Record

### THE RECORD TOOL COLLECTS AND ARRANGES MICROPHONE RECORDINGS.

#### Recording

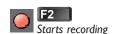

- Puts recording on pause-/ Resumes recording
- Ends recording
- Sets a marker
- Speaker playback

### Play

- Plays the recording from the playhead
- Stops playing
- Go back to previous marker
- Goes to next marker

# Recording a document

- I Set the sound input level. 2 Start recording.
- 3 End the recording (stop). Several takes can be done by repeating the above operations.
- 4 Select the best take. 5 Fill in the identity sheet.
- 6 Save.

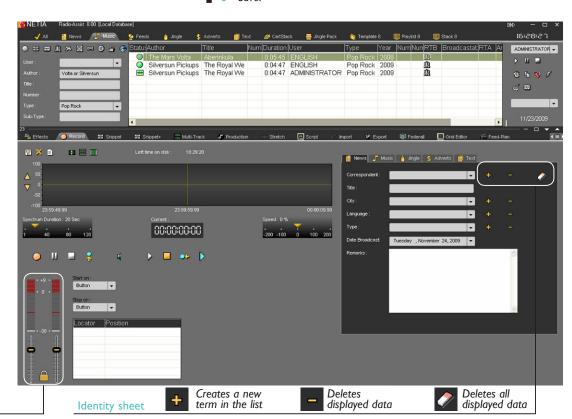

# Snippet (monotrack)

### THE SNIPPET TOOL IS A USER-FRIENDLY WAY TO DO SIMPLE OR COMPLEX EDIT WORK.

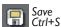

New document - Ctrl+N

Cancel - Ctrl+Z Redo - Ctrl+Y

Playing speed

Recently used items for the edit

Sound volume

Save as

Places a marker on the spectrum (insertion at the red line)

🔒 😝 🖹 🤌 隆 Recent Items : 🗗 Tubelord He Awoke On A Bench In Abergavenny 1 5:50:00:00 00:04:03:11 00:00:00:11 Horizontal zoom: Orange arrows. Zoom up: Ctrl + right arrow Zoom down: Ctrl + left arrow Vertical Zoom: Orange arrows. Zoom up: 00:00:0 #66 Ctrl + ub arrow Zoom down: 00:00:00:21 00:00:01:21 00:00:02:21 00:00:03:21 Speed: (1% Ctrl + down arrow P b||b DI P 100 -100 00:00:02:52

Access to a range of functions with a right click on a sequence line:

- play a cut sequence
- rename it
- · baste it
- save it with another name (it will be inserted in the database as a new file)

Plays 2 secs before the blue line

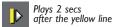

Plays 2 secs before the blue and after the yellow F6

Plays 2 secs after the blue and before the yellow **F7** 

Go to blue line Go to yellow line

Fast rewind Fast forward Selecting a sequence:

lust click and move it to the spectrum. The selected sequence turns black.

Ctrl A Select all the track.

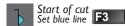

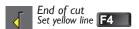

Change the begin of a cut

Change the end of a cut

Slow forward play F9

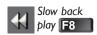

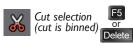

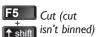

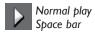

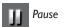

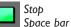

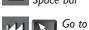

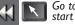

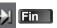

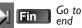

# Snippet + (multitrack)

THE SNIPPET + TOOL MIXES DIFFERENT ITEMS (VOICE, MUSIC OR OTHER SOUNDS) ON SEVERAL TRACKS.

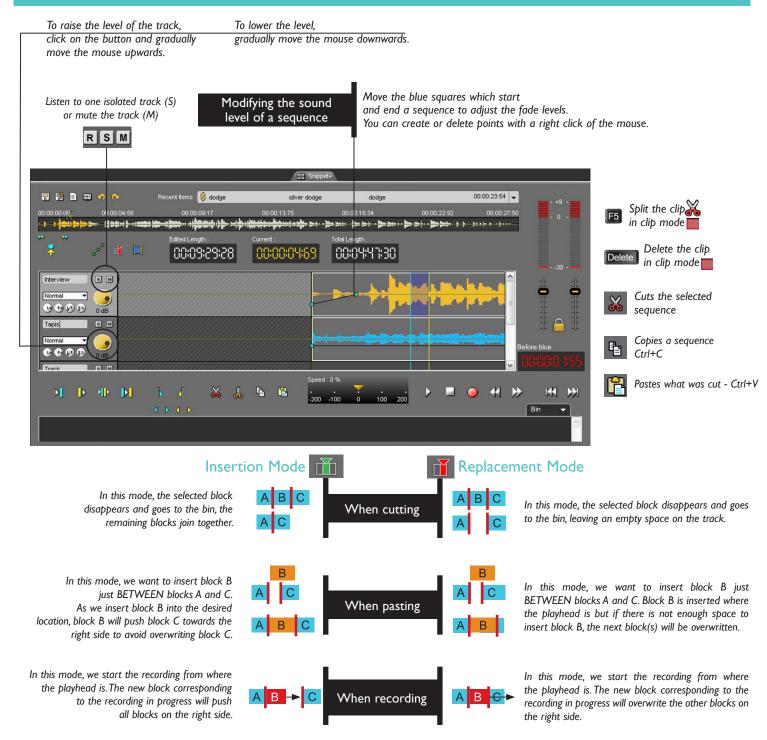

### **Production**

The Production tool prepares documents for Broadcasting. You can set "Music" document sound levels, work on Fade-In and Fade-Out points, specify input and output points and relays.

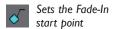

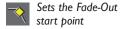

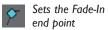

Sets the Fade-Out end point

Sets a lead-in start point (the end of the item A will play at the same time as the start of the item B).

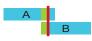

Sets a lead-in end point (play the item B over the current item A).

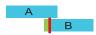

Defines relays / GPI (for switchovers)

Marks the end of the intro (information on when the presenter comes in)

Marks the start of the outtro

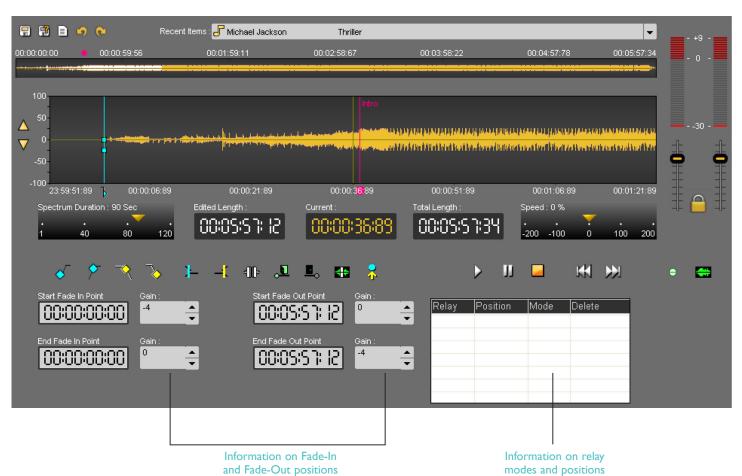

### **Import**

The Import tab is used to import into the Radio-Assist database one or more documents from an external source. The new document, imported from hard disk, CD, MD, Nagra or FTP, can then be accessed for editing purposes.

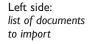

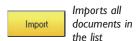

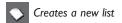

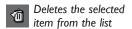

Fusion mode allows the user to generate a single imported or exported file from various selected items.

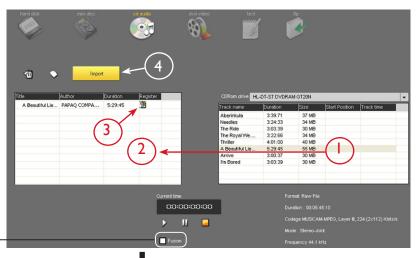

Importing a document

- Select a track in the right side (click on it)
- 2 Drag & drop the item from the right side to the left
- **3** Fill in its identity sheet (click on the save icon, which will change into an OK icon)

Right side:

You can:

external support drive

tools (CD, MD, etc.)

Stop

Play the

selected track

Put on Pause

Select a target

directory on the

hard disk

or use the default ones.

**4** - When all the documents are in the list, click on the Import button.

Save Cancel

# **Export**

The Export tab is used to export from the Radio-Assist database one or more documents to an external source.

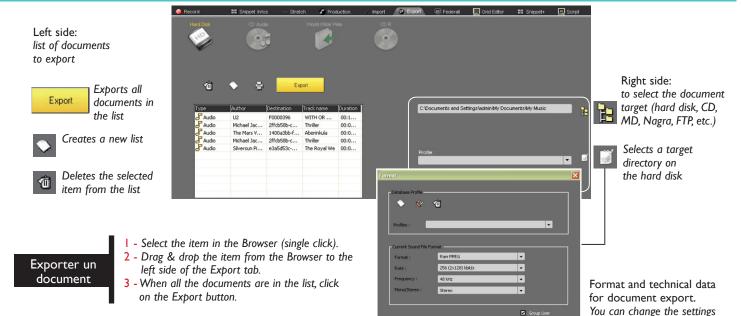

### Fiding a document

Tabs for a search by document type

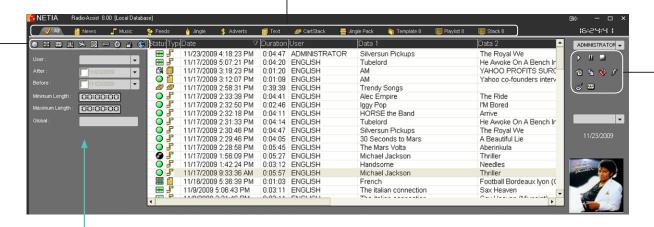

To speed up the search for a document,

select a number of specific search criteria for each type of document (these are different in each tab).

#### To select a criterion:

- choose a criterion in the dropdown list,
- or enter the name you want in the field and validate (press Enter on the keyboard).

#### Search by alphabetical order or date:

click on a column heading (a little arrow appears beside it and gives the classification order. You can reverse the order by giving another click on the column).

#### Document status

Click on any of these icons to display the corresponding documents (click again to deactivate them, otherwise a search will always be restricted to the criteria selected).

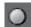

Raw item (original file)

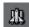

Ready-to-Broadcast documents

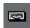

Archivable documents

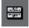

Edited documents (already edited)

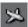

Broadcastable documents

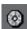

Archived documents

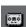

Master documents

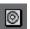

Ready-to-Archive documents

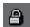

Locked documents (cannot be deleted)

### Search Zone tools

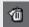

Deletes the selected document Ctrl+D

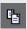

Copies the selected document Ctrl+L

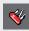

Modifies the settings of the selected document - Ctrl+M

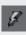

Marks the selected document as urgent

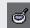

Launches a search

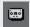

Generates a Master Ctrl+G

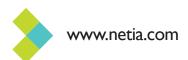